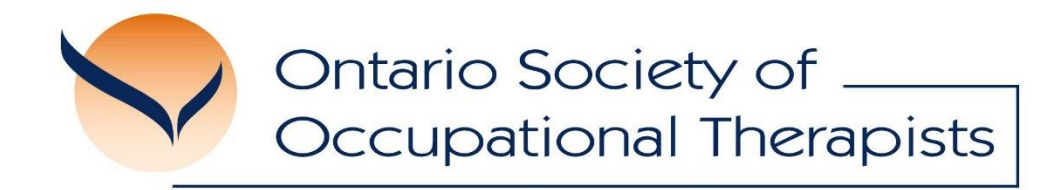

May 2019

Sharing a YouTube video is the easiest way to show someone a video over email, Facebook, Twitter, or any other website. It's as easy as sharing the link to the YouTube video, and a great way to promote the profession.

In this guide we explain YouTube's sharing options and give some examples on how to use some of them, so in just a few easy clicks you can share the new Occupational Therapy YouTube videos.

#### **1. Go to the OSOT YouTube page**

➢ [https://www.youtube.com/channel/UCGMN\\_yPaANl7L6C47-vzL6A](https://www.youtube.com/channel/UCGMN_yPaANl7L6C47-vzL6A)

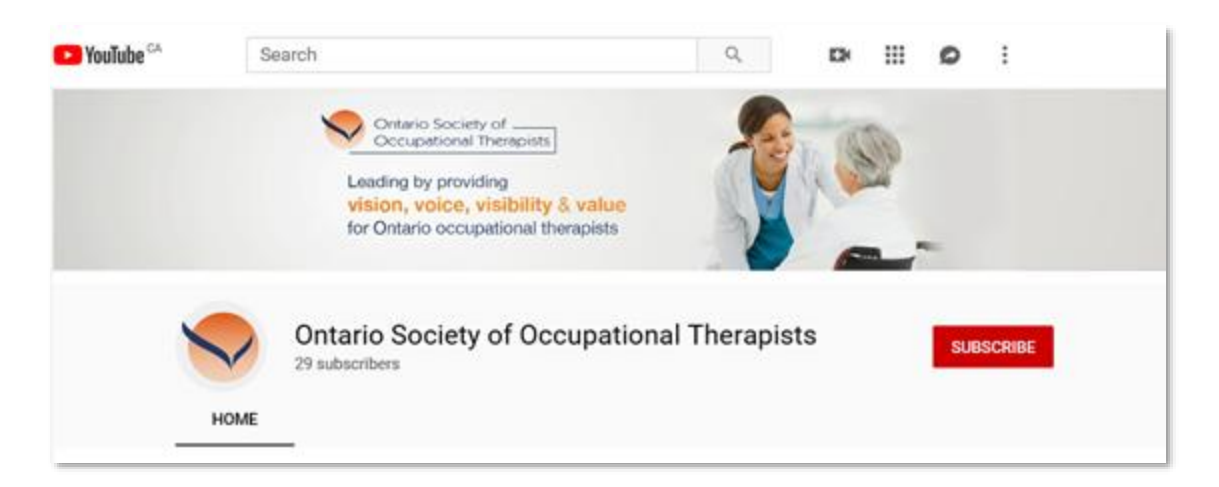

# **2. Select the video you'd like to share**

- Currently, four new animated OT videos are available over YouTube.
- Make your selection from the options shown.

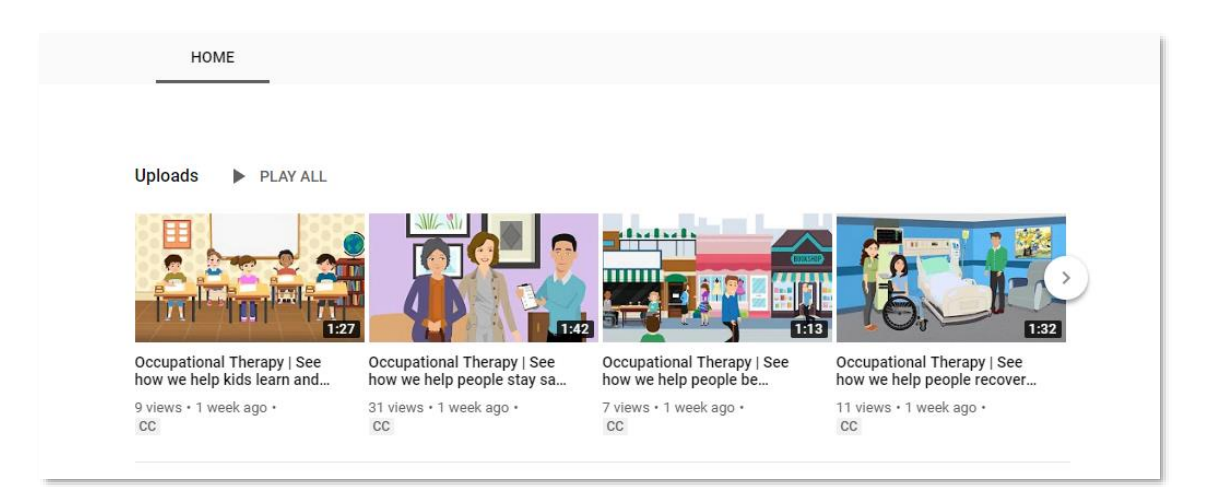

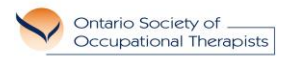

# **3. Open the Share menu**

- The SHARE button is located at the bottom of each video.
- Clicking SHARE will open a menu of options as illustrated in step 4.

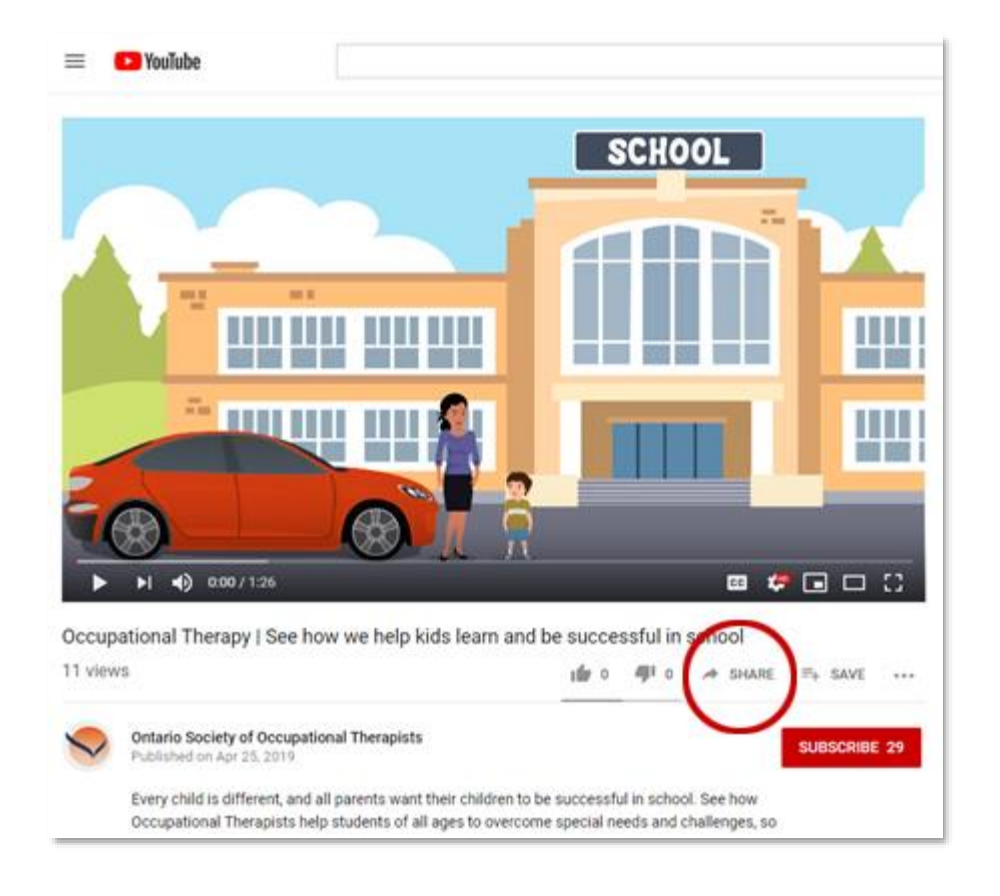

# **4. Share a YouTube video over social media or another website**

- Several options appear in the SHARE menu, allowing you to share the YouTube video on Facebook, Twitter, LinkedIn, Google+, Reddit, Pinterest, Blogger, etc.
- Once you select an option, the link and title of the YouTube video are inserted automatically so that you can quickly share any video on any of the supported websites.
- Depending on where you share the YouTube video, you'll be able to edit the message before you send it, but in all cases, clicking one of the SHARE buttons will not immediately post the video to the website. You'll always have at least one more button to press before sharing it on each platform. For example, if you share

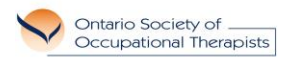

the YouTube video over Twitter, you may edit the message text and create new hashtags before sending the tweet.

• If you're not currently logged in to any of the supported sharing sites, you can't share the YouTube video until you provide your username and password. You can do this either before you use the SHARE button or after.

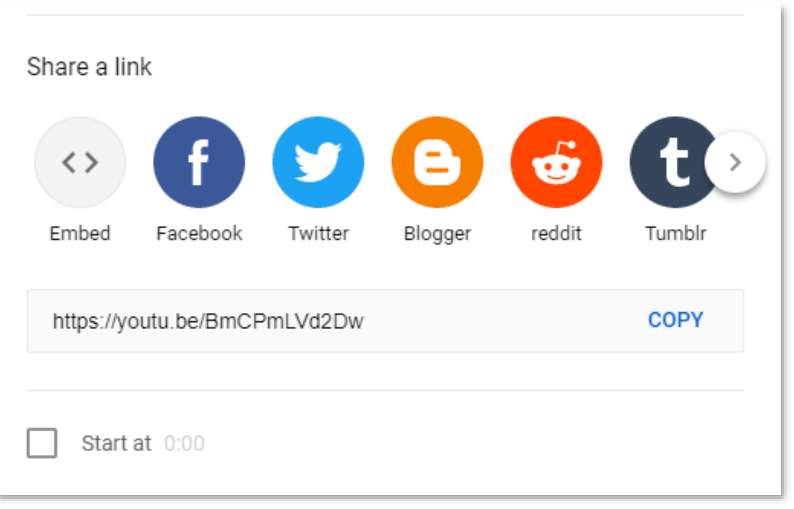

#### **5. Sharing examples**

• When sharing with Facebook and Twitter (in addition to other platforms) a custom message may be entered, as illustrated below.

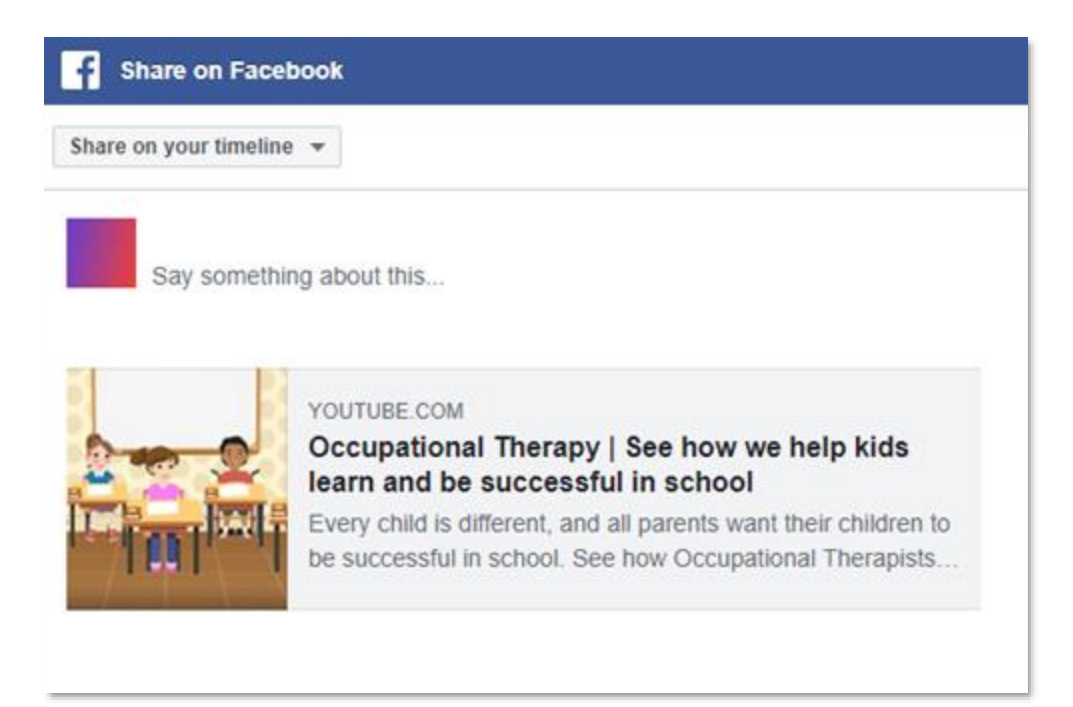

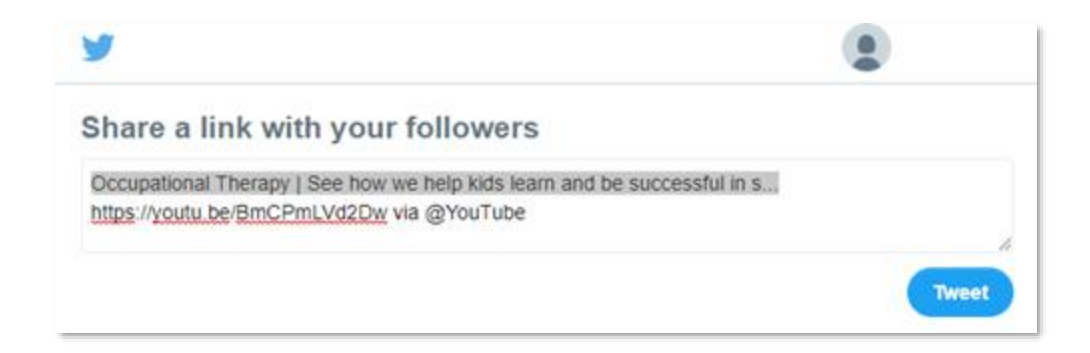

#### **6. Embed video in a web site or blog**

- You can also have the YouTube video embedded within an HTML page so that visitors to your website or blog can play it from directly within your site without having to go to YouTube.
- To embed a YouTube video in HTML, use the 'Embed' button in the SHARE menu to open the 'Embed Video' menu.
- In that menu is the HTML code you need to copy to make the video play within a frame on your webpage. Click COPY and use that code to paste the HTML link into the code of your webpage or blog.

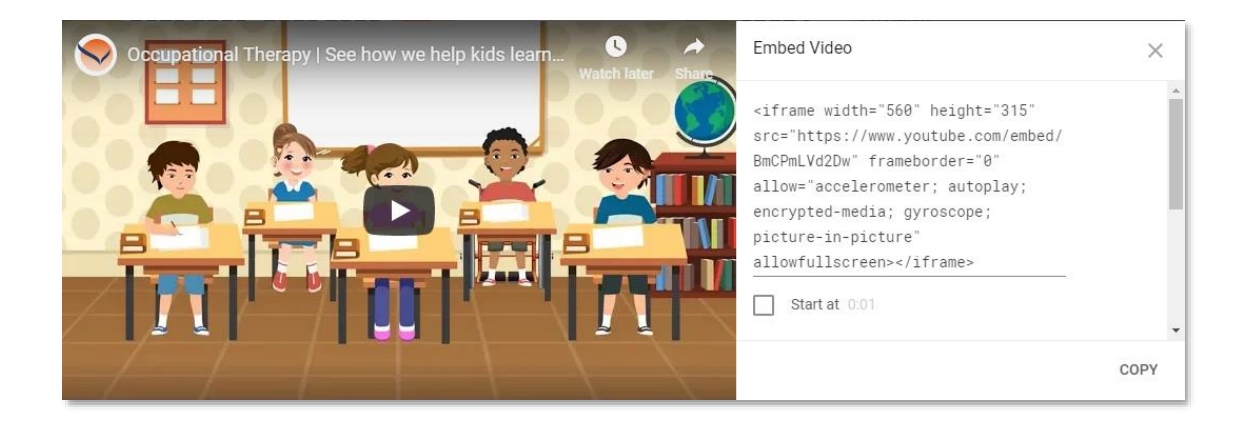

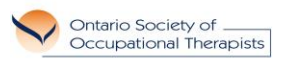

# **7. Link for sharing over text and email**

- At the bottom of the SHARE menu there's a COPY option that can be used to simply copy the URL to the video. This is a great way to capture a short URL address of the YouTube video for sharing over text and email. This URL link can also be used to post in the comments section of other websites, or anywhere else you'd like to share a link to an Occupational Therapy video.
- Note: when sharing using this method, only the link to the video is copied for easy pasting. You will have to add the title of the video to support the post.

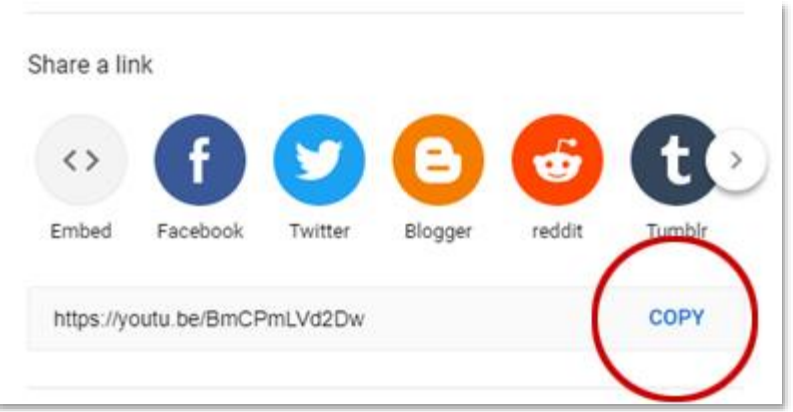

#### **8. Sharing over Instagram**

- There are numerous ways to share a video over Instagram. The method described below uses the app's integrated video sharing feature, and a process that will work the same for all smart phones.
	- $\triangleright$  Using a desktop computer, download the Instagram versions of the videos you'd like to share from the OSOT Google Drive from the following links:
		- o Instagram Versions no captions : <https://drive.google.com/drive/folders/1078bCN1MIWDABXCGJEPDtpMrBpPQLjly?usp=sharing>
		- o Instagram versions with captions : <https://drive.google.com/drive/folders/1eXHT3o7KrTnybA-yQGAuMIi1OPQQ0Vqo?usp=sharing>
	- $\triangleright$  Email the video to yourself and then open the email on your phone or tablet.
	- $\triangleright$  Save the video to your camera role or images folder.
	- $\triangleright$  Log into Instagram and create a new post.
	- $\triangleright$  Select the video from your camera role or images folder, add a description and then post.

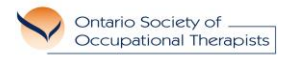